# ี แนวปฏิบัติวิธีการตั้งค่าลูกค้า สำหรับการแจ้งโอนเงิน ทางหมายเลขโทรศัพท์และ E-mail **ของ มหาวิทยาลัยเทคโนโลยีราชมงคลล้านนา**

**1. วิธีการตั้งค่าข้อมูลหมายเลขโทรศัพท์ และ E-mail ของผู้รับเงิน ในระบบ Universal Data เพื่อด าเนินการเบิกจ่ายใน ระบบ KTB Corporate Online Entry สามารถท าได้ 3 วิธี ดังนี้**

**1.1 การบันทึกรายการจ่ายเงินทีละรายการ เหมาะส าหรับการจ่ายเงิน จ านวนน้อยรายการ หรือ รายการจ่าย ที่ไม่ประจำ** มีขั้นตอนการบันทึกข้อมูล มีดังนี้

1) เลือกประเภทรายการจ่ายเงิน (ธนาคารกรุงไทย/ต่างธนาคาร)

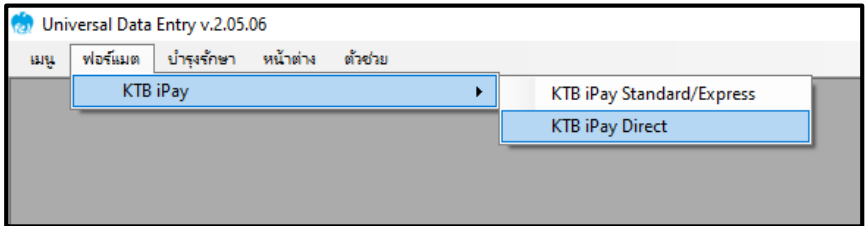

2) เลือก Company และ Service

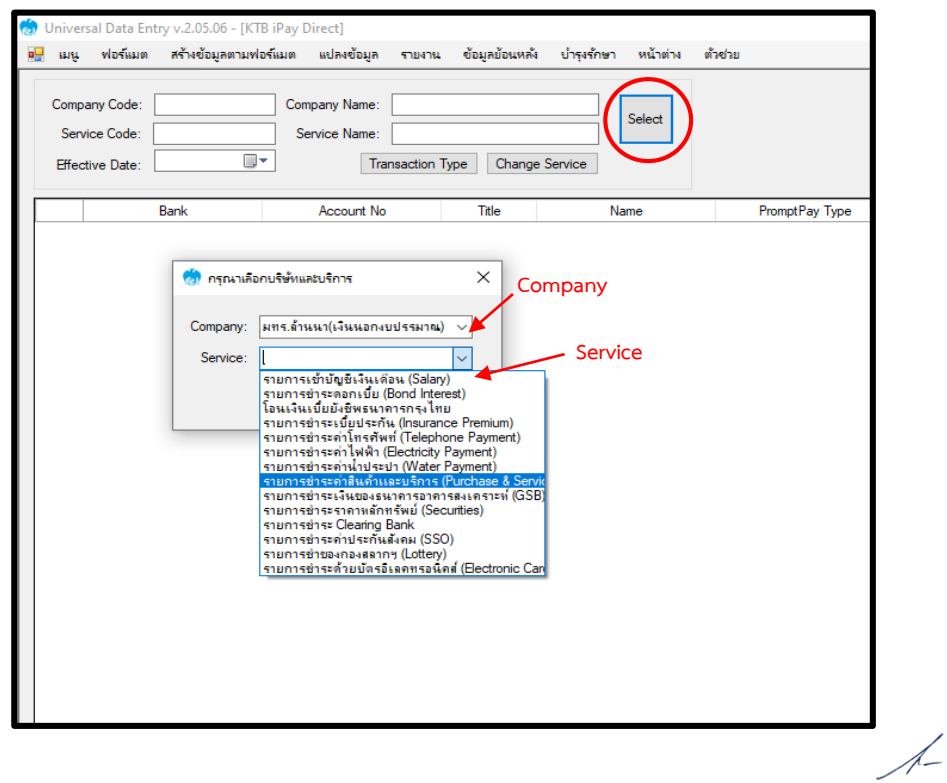

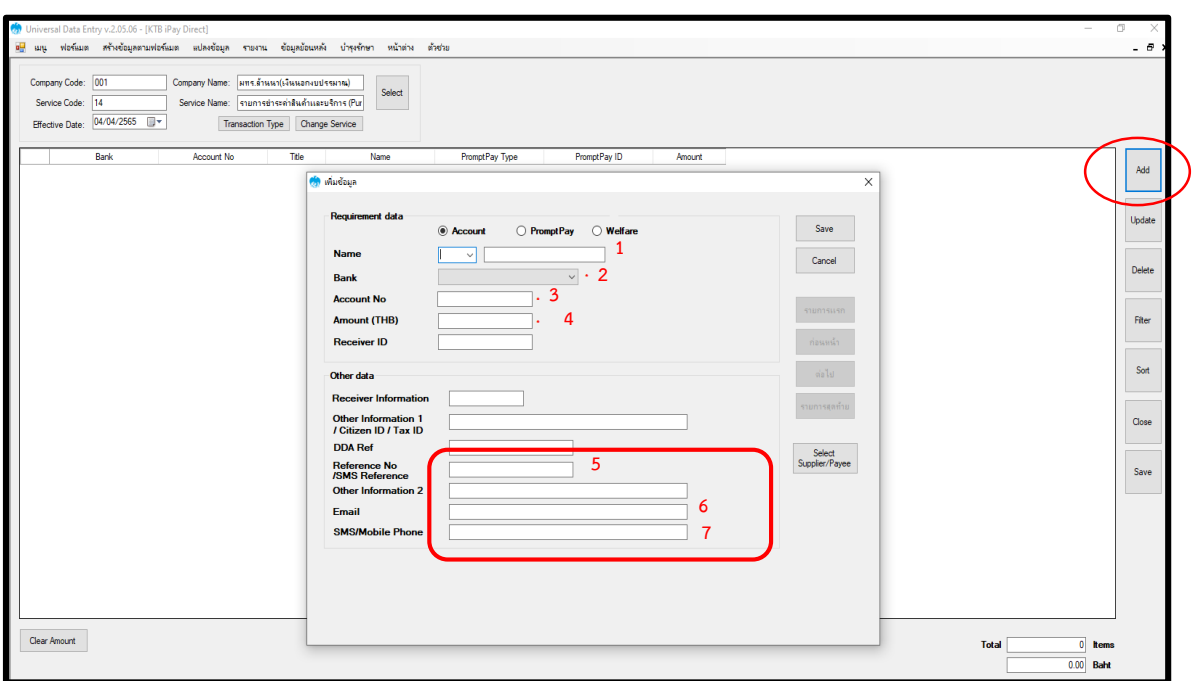

3) คลิกเลือก Effective และสร้างรายการจ่ายเงิน โดยปุ่ม Add

- 1. ชื่อ นามสกุล ผู้รับเงิน
- 2. บัญชีธนาคารของผู้รับเงิน เช่น ธนาคารคารกรุงไทย
- 3. เลขที่บัญชี
- ๔. จำนวนเงิน (บาท)

**5. Reference No/SMS Reference 2 ข้อมูลอ้างอิง ให้ระบุรายการที่เบิกจ่าย เช่น เงินยืมสัญญาเลขที่ ...../เงินเดือน พ.ค 65/ค่าสอนภาคสมทบ/เงินวิจัย เป็นต้น ซึ่งข้อความอ้างอิงนี้จะแสดงในรายการ SMS หรือ E-mail ของ ผู้รับเงิน**

- **6. E-Mail ให้ระบุอีเมล์ของผู้รับเงินโดยใช้อีเมล์ของ มทร.ล้านนา เพื่อรับแจ้งการโอนเงิน**
- **7. SMS/Mobile Phone ให้ระบุเบอร์โทรศัพท์ของผู้รับเงิน เพื่อรับแจ้งการโอนเงิน**

A-

### **1.2 การน าเข้าข้อมูลจากไฟล์Excel ส าหรับการจ่ายเงินที่มีหลายรายการ**

หากมีรายการโอนเงินเป็นจำนวนมาก เพื่อความรวดเร็วสามารถจัดเตรียมข้อมูลในแบบฟอร์มได้ ดังนี้

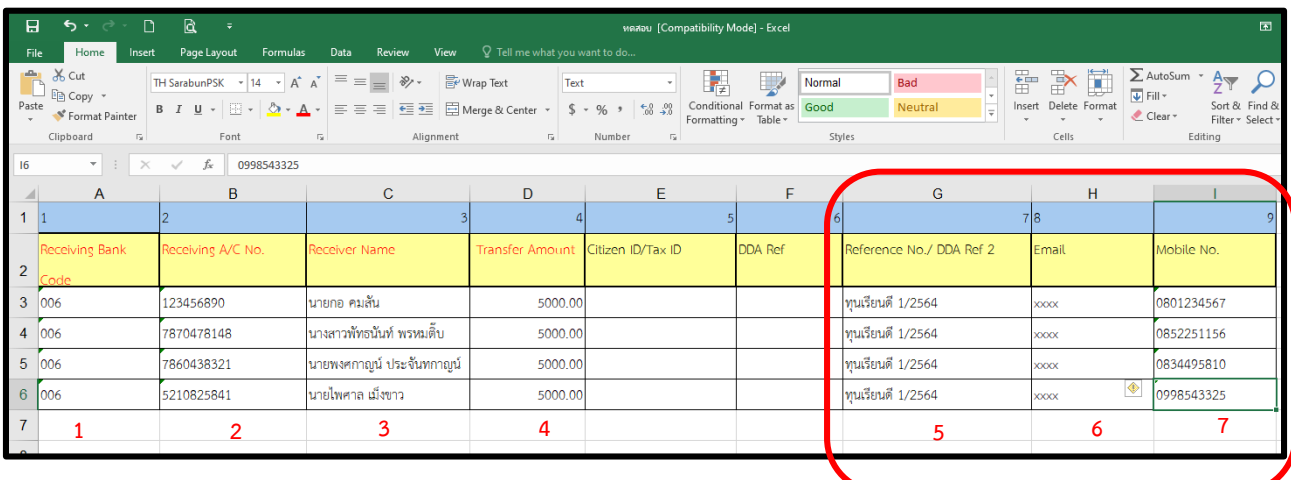

- 1. ใส่รหัสธนาคาร (006 ธนาคารกรุงไทย)
- 2. เลขที่บัญชีธนาคาร
- 3. ชื่อบัญชีธนาคาร
- ๔. จำนวนเงิน (บาท)

**5. Reference No/SMS Reference 2 ข้อมูลอ้างอิง ให้ระบุรายการที่เบิกจ่าย เช่น เงินยืมสัญญาเลขที่ ...../เงินเดือน พ.ค 65/ค่าสอนภาคสมทบ/เงินวิจัย เป็นต้น ซึ่งข้อความอ้างอิงนี้จะแสดงในรายการ SMS หรือ E-mail ของ ผู้รับเงิน**

**6. E-Mail ให้ระบุอีเมล์ของผู้รับเงินโดยใช้อีเมล์ของ มทร.ล้านนา เพื่อรับแจ้งการโอนเงิน**

S-

**7. SMS/Mobile Phone ให้ระบุเบอร์โทรศัพท์ของผู้รับเงิน เพื่อรับแจ้งการโอนเงิน**

### **1.3 การจ่ายเงินโดยการเรียกจากฐานข้อมูลซึ่งมีข้อมูลผู้รับเงินไว้แล้ว**

หากมีรายการโอนเงินสำหรับ ๒ รายการ ขึ้นไป เพื่อความสะดวก รวดเร็ว สามารถเรียกจากฐานข้อมูลลูกค้าได้ ดังนี้

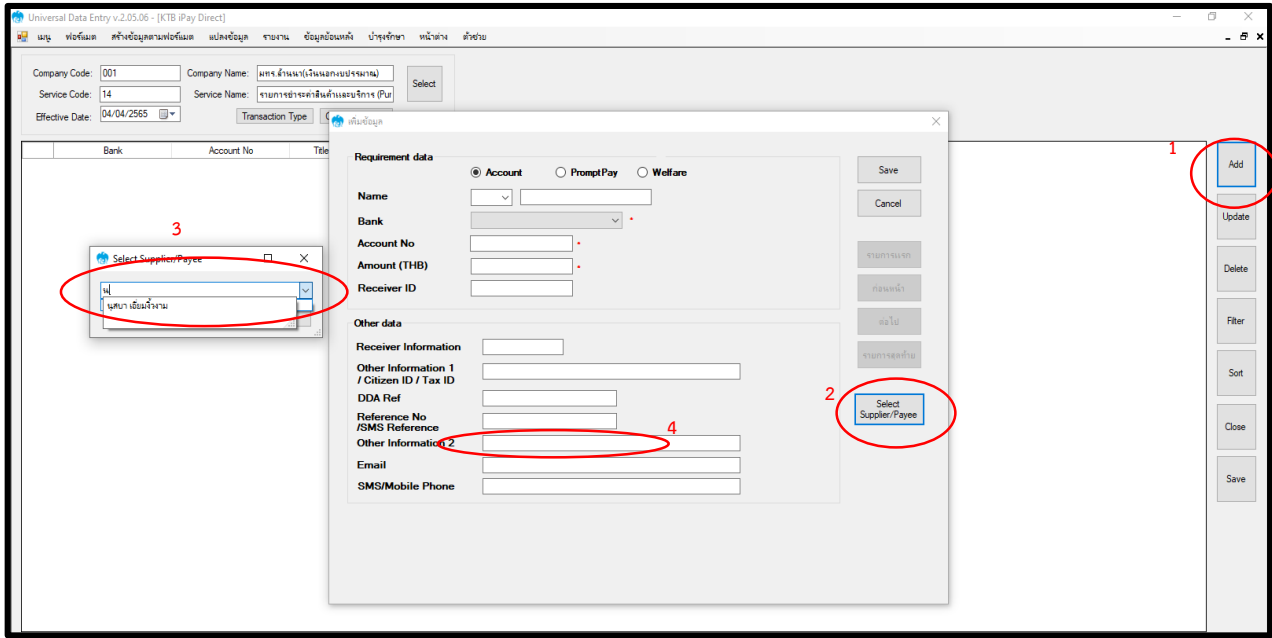

- **1. กดปุ่ม Add เพื่อเรียกข้อมูล**
- **2. Select Supplier/Payee**
- **3. ค้นหารายชื่อผู้รับเงิน และเลือกรายการผู้รับเงิน จะปรากฎข้อมูลจากฐานข้อมูลที่บันทึกไว้ ได้แก่ ชื่อ-**

**นามสกุล/ชื่อบัญชีธนาคาร/เลขที่บัญชี/E-mail และเบอร์โทรศัพท์**

**4. ระบุรายการอ้างอิงในช่อง Reference No/SMS Reference 2**

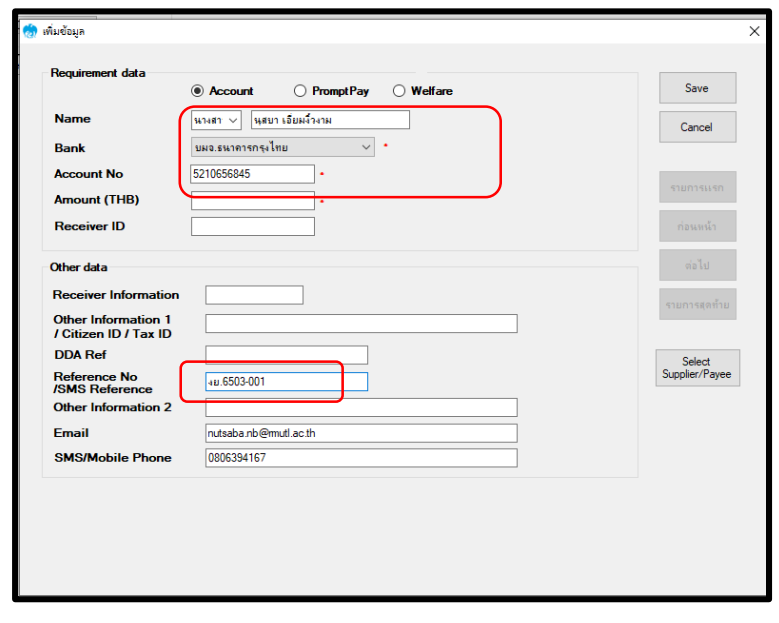

 $\overline{\mathcal{A}}$ 

**๒. การจัดเตรียมข้อมูลเพื่อทำฐานข้อมู**ล

**สามารถดึงข้อมูลได้จากระบบเงินเดือน (Payroll)**

**ในเมนู จัดการเงินเงิน >> ส่งออกข้อมูล >> ประเภทข้อมูล (ข้อมูลน าเข้า KTB >> เลือกกลุ่มการจัดการ >> ส่งออก ข้อมูล**

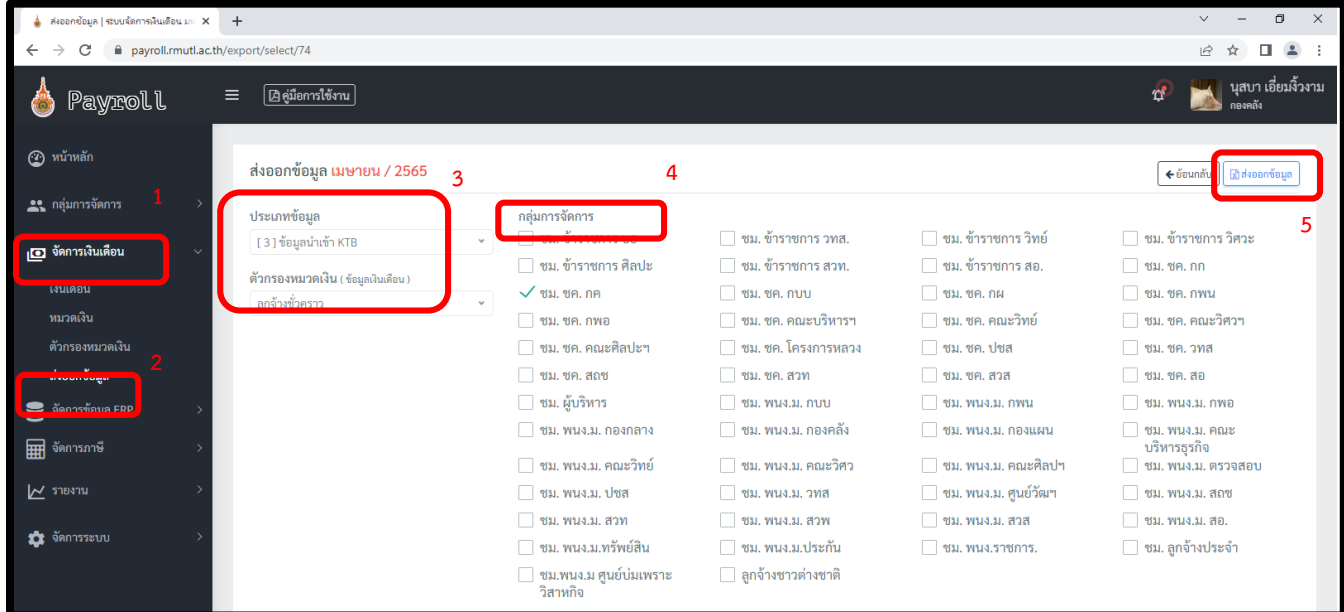

### **จะปรากฎข้อมูลดังนี้**

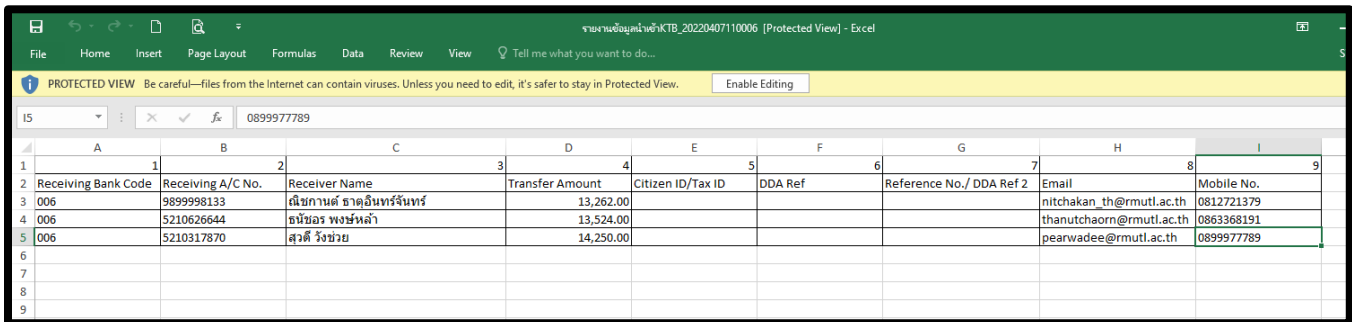

## ี ข้อมูลที่ปรากฎนี้ จะนำไปจัดทำเพื่อเป็นฐานข้อมูลตามแบบฟอร์มดังนี้

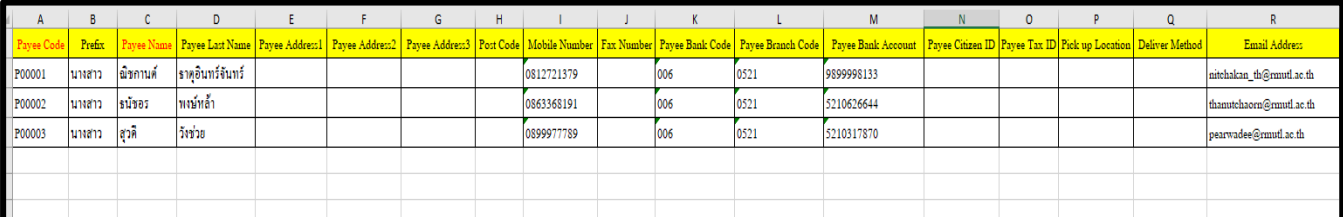

L-

#### **3. การสร้างฐานข้อมูลของผู้รับเงิน**

ขั้นตอนการสร้างข้อมูลการโอนเงินจากฐานข้อมูล สามารถทำได้ดังนี้

๑. เลือกเมนู บำรุงรักษา (Maintenance) – → ข้อมูลลูกค้า (Supplier/Payee Maintenance)

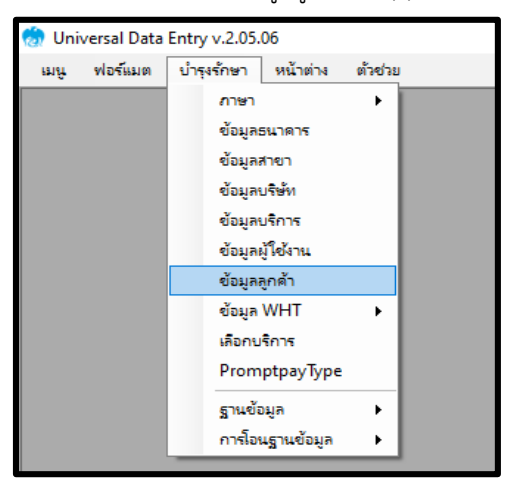

๒. การนำเข้าข้อมูลสามารถทำได้ ๒ วิธี คือ

2.1 บันทึกข้อมูลของผู้รับเงินรายบุคคล โดยกดเมนู Add และกรอกข้อมูลดังตัวอย่าง

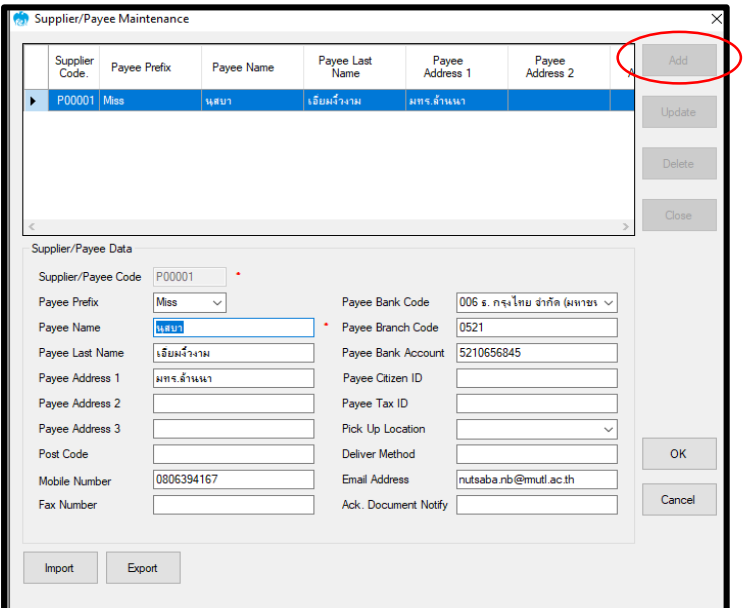

**\*หมายเหตุ Supplier/Payee Code จะต้องก าหนดเอง**

**การก าหนด Payee Code**

- $\bullet$ . บุคลากรภายในมหาวิทยาลัย ให้กำหนดขึ้นต้นด้วย "P" ตามด้วยลำดับเลขที่ ๕ หลัก ดังนี้ Poooo๑
- **1** ๒. บุคลากร ร้านค้า ภายนอก ให้กำหนดขึ้นต้นด้วย "S" ตามด้วยลำดับเลขที่ ๕ หลัก ดังนี้ Soooo๑

/L

# 2.2 การน าเข้าข้อมูลจากไฟล์Excel โดยกดเมนู Import ซึ่งจะต้องใช้แบบฟอร์มดังนี้

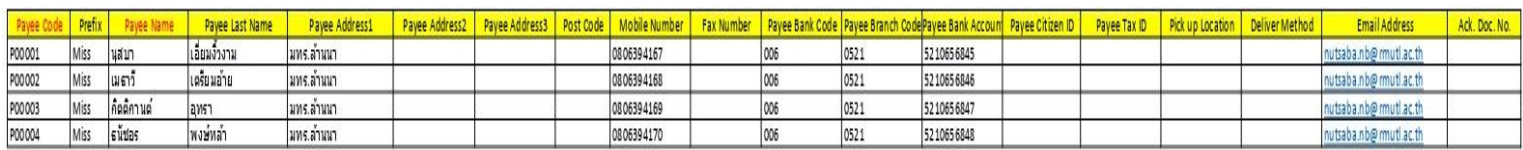

โดยการนำเข้าข้อมูล สามารถนำเข้าในเมนู Import เลือกไฟล์ที่จัดเตรียมข้อมูลไว้ จะปรากฎข้อมูลดังนี้

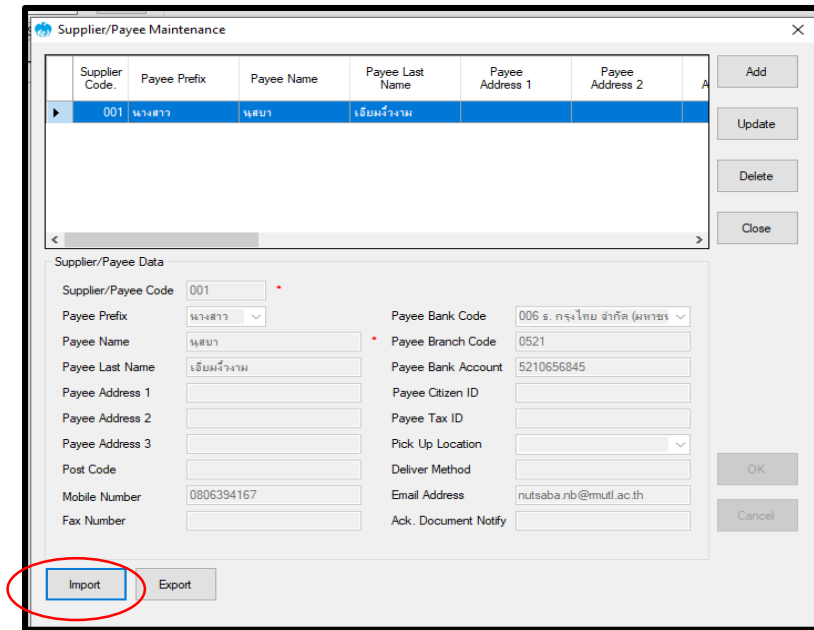

เมื่อกดปุ่ม Import จะปรากฎ Folder ให้เลือกไฟล์ที่จัดเตรียมไว้ และกด Open

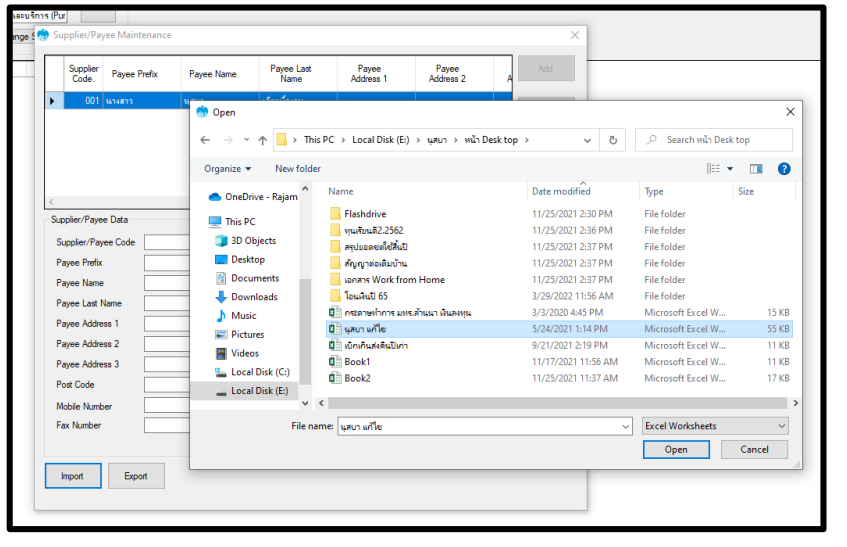

 $\mu$ 

จะปรากฎข้อมูลลูกค้าในฐานข้อมูล ดังนี้

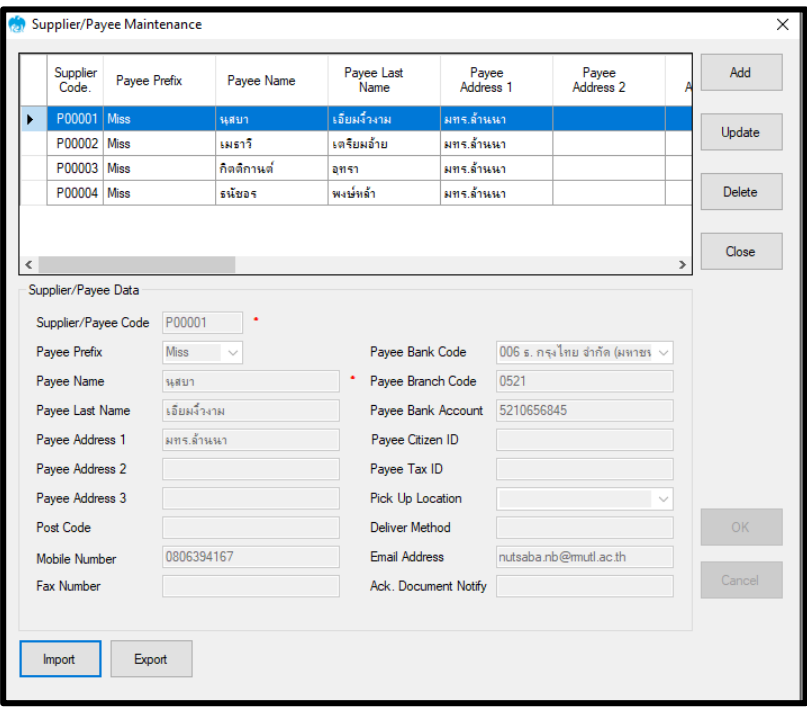

**4. ตัวอย่างข้อความแจ้งเตือน SMS และ E-mail**

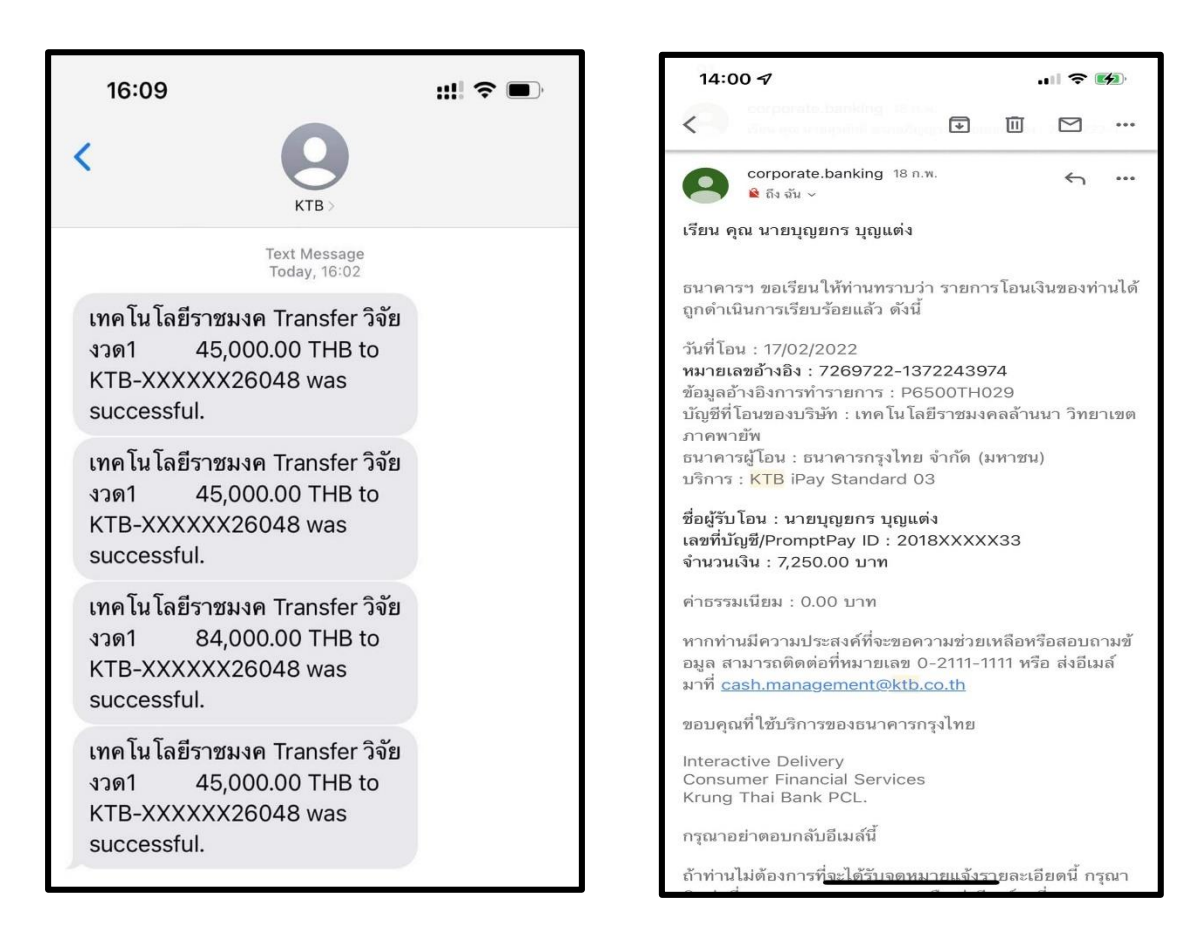